## 【インストール手順(Windows PC の場合)】

(1) Zoom [の公式ホームページか](https://zoom.us/download#client_4meeting)ら、Zoom クライアントをダウンロードします。

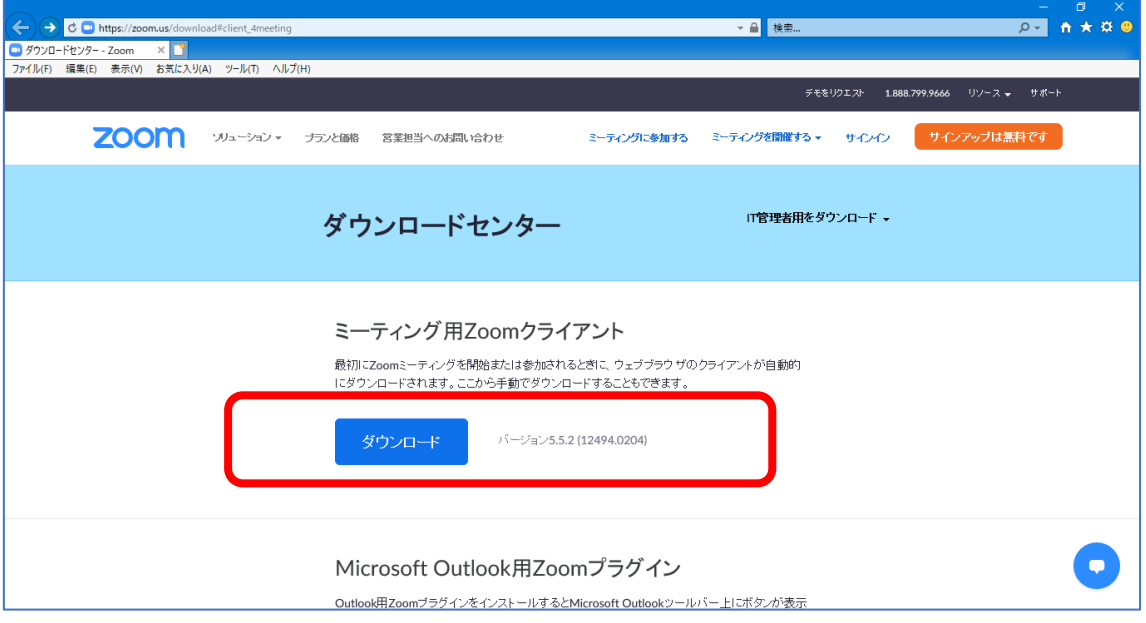

(2)▼をクリックし、「名前を付けて保存」から、デスクトップに保存します。

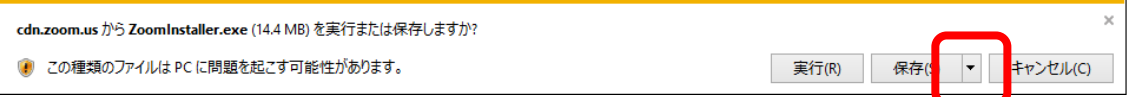

(3)デスクトップに保存された「ZoomInstaller.exe」をダブルクリックします。 (インストールが開始されます。)

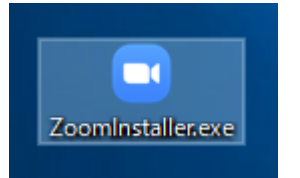

(4)デスクトップにショートカットが作成されたら、インストールは完了です。

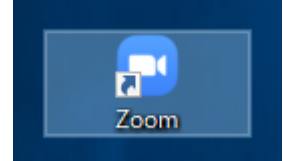

※アカウントの作成(=サインアップ)は任意です。

## 【ミーティングへの参加方法(Windows PCの場合)】

(1)事前にメールで送られてきたミーティングの URL をクリックします。

Zoom ミーティングに参加する

https://zoom.us/j/xxxxxxxxxxxxxxxxxxxxxxxxxxxxxxxxxxxxxxxxxxxxxxxxxxxx

(2)以下の画面が表示されたら、マイクの接続ができているか確認してください。 ※マイクが正常に接続されている場合は、以下の画面は表示されません。

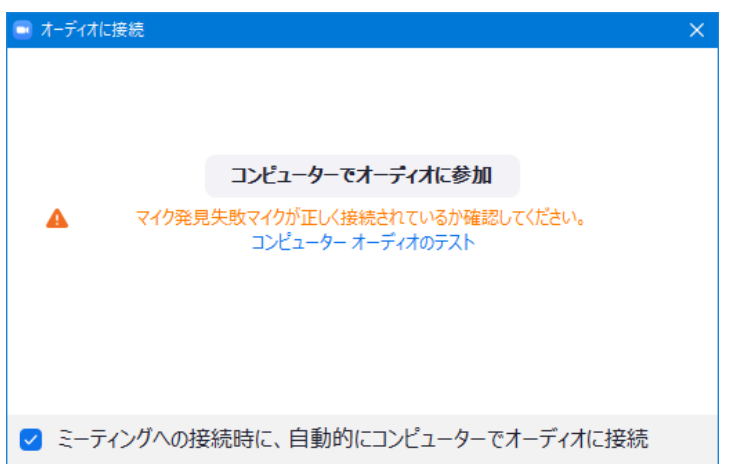

(3)ミーティングの画面が表示されたら完了です。

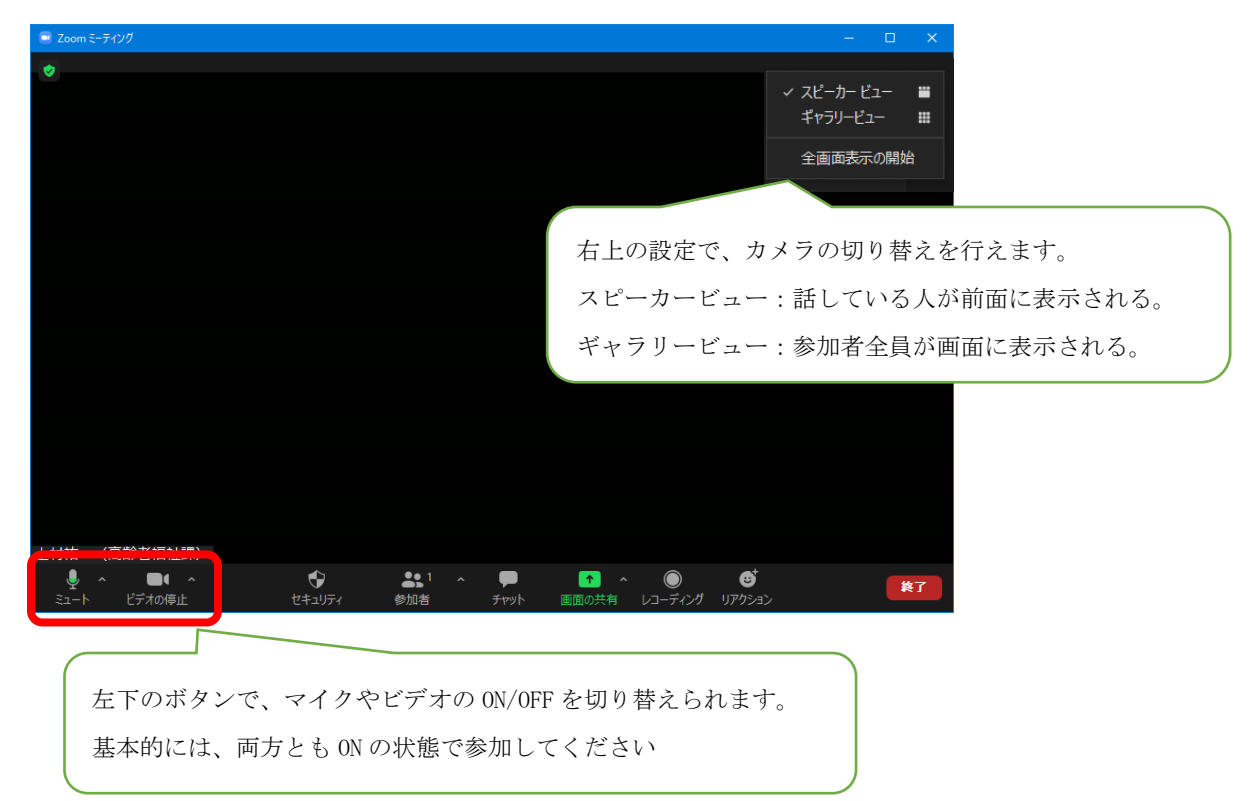